## Hotspots

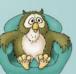

## How do I create a Hotspot question?

- Select New Screen from the File menu, click on one of the Hotspot templates from the list that appears, and then press the OK button.
- **Replace the image** with the image you want to use in your screen. To do this just doubleclick on the image in the middle of the screen and select a replacement from the Open Dialog that appears. If nothing happens then you have probably clicked on a hotspot by accident (see below).

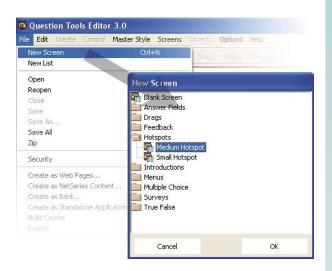

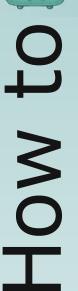

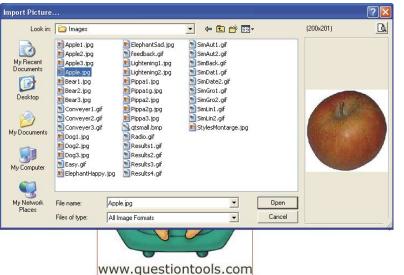

Rules

Layout

- Move the hotspots and resize. One of the tricky aspects of Hotspots is that the hotspot areas are hidden. If you want to know where they are then just press the Play tab at the bottom of the screen, and then press and hold down the Cheat button that appears.
- Click on the first Hotspot button using the right mouse button to set it as a correct or incorrect answer.
- Click on the **next Hotspot button** and set this as correct or incorrect.

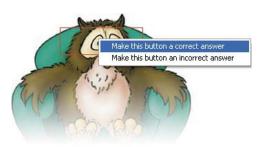

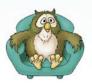

Show I

Play

HOW to

## Hotspots

• **Need more buttons?** You can duplicate existing buttons using Duplicate from the Edit menu.

| le | Edit Create (  | Control Master Style   | s So | creens ( | Objects | Options | Help  |
|----|----------------|------------------------|------|----------|---------|---------|-------|
| т  | Undo<br>Redo   | Ctrl+Z<br>Shift+Ctrl+Z |      | Button   | Drag    | Menu    | Feedb |
|    | Delete         |                        |      |          |         |         |       |
|    | Find           | Ctrl+F                 |      |          |         |         |       |
|    | Find Next      | F3                     |      |          |         |         |       |
|    | Find and Rep   | lace Ctrl+R            |      |          |         |         |       |
|    | Check Spelling | g                      |      |          |         |         |       |
|    | Align          | •                      |      |          |         |         |       |
|    | Distribute     | •                      |      |          |         |         |       |
|    | Group          | Ctrl+G                 |      |          |         |         |       |
|    | Ungroup        | Ctrl+U                 |      |          |         |         |       |
|    | Cut            | Ctrl+X                 | 1    |          |         |         |       |
|    | Сору           | Ctrl+C                 |      |          |         |         |       |
|    | Paste          | Ctrl+V                 |      |          |         |         |       |
|    | Duplicate      | Ctrl+D                 |      |          |         |         |       |
|    | Select All     | Ctrl+A                 |      |          |         |         |       |

• Want to change the way it looks? Just select a different style from the Master Style menu.

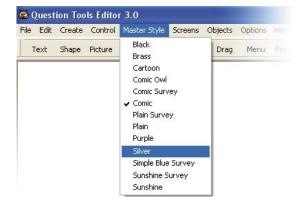

• **Too many buttons or text areas?** Select the buttons or Text Areas you do not and then select Delete from the Edit menu.

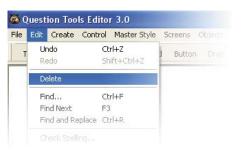

- Deleted the wrong thing? You can always use Undo from the Edit menu. Alternatively, you can select History from the Options menu. This shows your actions and allows you to undo and redo the last 50 actions for each screen.
- Remember to **save your screen** (Save from the File menu).
- **Test your screen.** Press the Play tab and try to answer your question. Use the Mark and Cheat buttons to see how your screen works. Press the Layout tab when you want to return to editing.

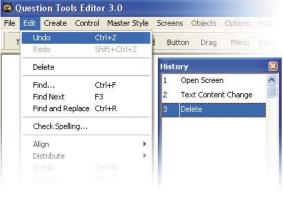

| Rules   | Lavout | Play | V Sho    |
|---------|--------|------|----------|
| nules - | Layout | Fidy | 34000110 |

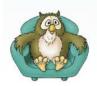